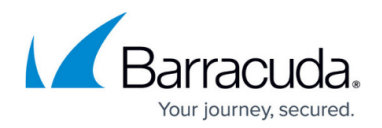

# **How to Renew a Pool License**

#### <https://campus.barracuda.com/doc/79463157/>

When your pool licenses are renewed, they are automatically downloaded to the Control Center and thereby replace the old pool license. All managed firewalls using the pool license enter grace mode until the admin reassigns the license to all instances of the pool license. Note that the licenses are not assigned and updated automatically because a maintenance window is required to update the licenses. In addition, reassigning the licenses manually also safeguards against invalid licenses that either do not match the Control Center or that use invalid start / expiration dates. The licenses on the managed firewall must be reassigned before the two-week grace period expires.

## **Before You Begin**

- Renew your pool licenses.
- The Control Center automatically downloads the new license.
- All managed firewalls enter grace mode. Event 500 **Invalid License** is triggered for each of them.
- Go to **CONFIGURATION > Configuration Tree > Multi-Range > Global Settings > CC Identity** and write down the **CC Identifier**.

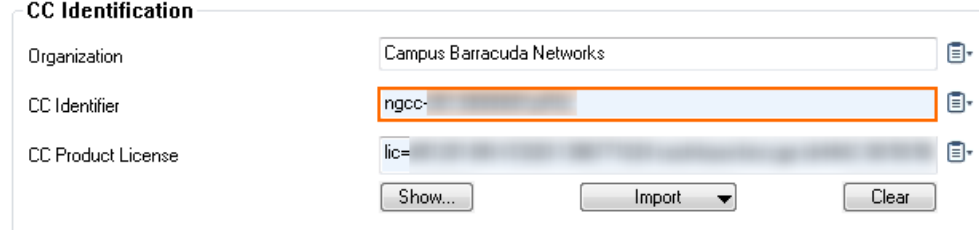

## **Step 1. Verify the Pool License**

Before updating the licenses on the Control Center, verify that the pool license was created for your Control Center and that the start and expiration dates of the license are correct.

- 1. Log into the Control Center.
- 2. Go to **CONFIGURATION > Configuration Tree > Multi-Range > Global Settings > Pool Licenses**.
- 3. Double-click the renewed pool licenses. The **Certificate View** window opens.

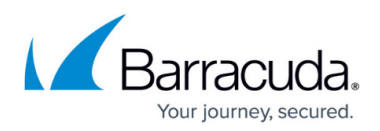

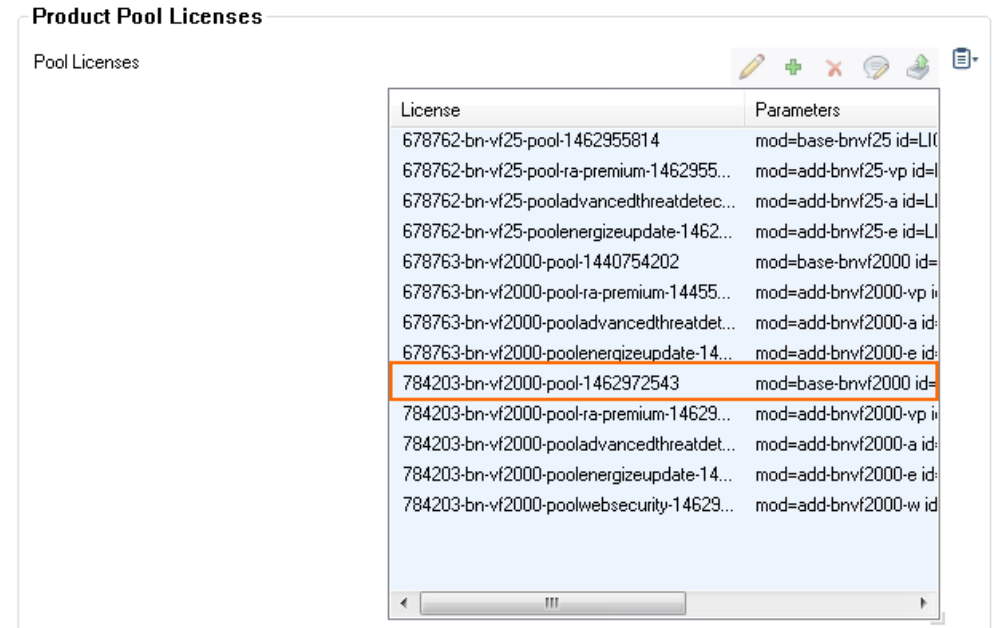

4. In the **Barracuda** section, scroll down and verify that the **master** matches the **CC Identifier** of the Control Center.

#### **Barracuda**

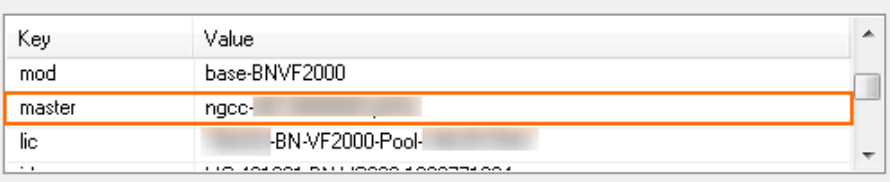

### 5. Click **Detail View**.

6. Verify that the start and expiration date match the license you purchased and that the start date is not in the future.

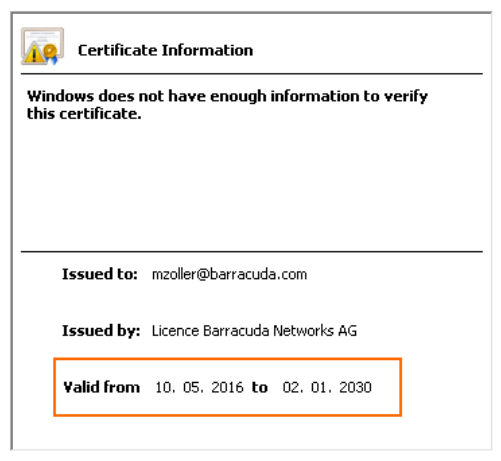

## **Step 2. Reassign the Pool License to the Managed Firewalls**

Trigger automatic reassignment of the pool license for the managed firewalls to switch to the

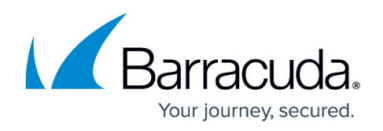

renewed pool license.

- 1. Go to **CONTROL > Barracuda Activation**.
- 2. In the **Pool Licenses** section, right-click the renewed pool license and click **Reassign Licenses to Instances**.

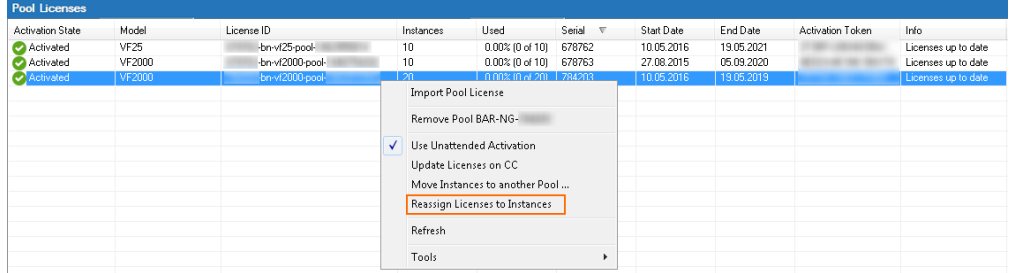

- 3. Click **Yes**.
- 4. Click **OK**.

Go to **CONTROL > Pool Licenses** to verify that the **License State** column is green for all managed firewalls that have received a license in the renewed pool license.

# Barracuda CloudGen Firewall

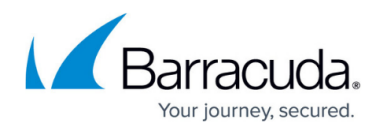

### **Figures**

- 1. renew\_poollic\_00.png
- 2. renew\_poollic\_01.png
- 3. renew\_poollic\_02.png
- 4. renew poollic 03.png
- 5. renew\_poollic\_04.png

© Barracuda Networks Inc., 2020 The information contained within this document is confidential and proprietary to Barracuda Networks Inc. No portion of this document may be copied, distributed, publicized or used for other than internal documentary purposes without the written consent of an official representative of Barracuda Networks Inc. All specifications are subject to change without notice. Barracuda Networks Inc. assumes no responsibility for any inaccuracies in this document. Barracuda Networks Inc. reserves the right to change, modify, transfer, or otherwise revise this publication without notice.